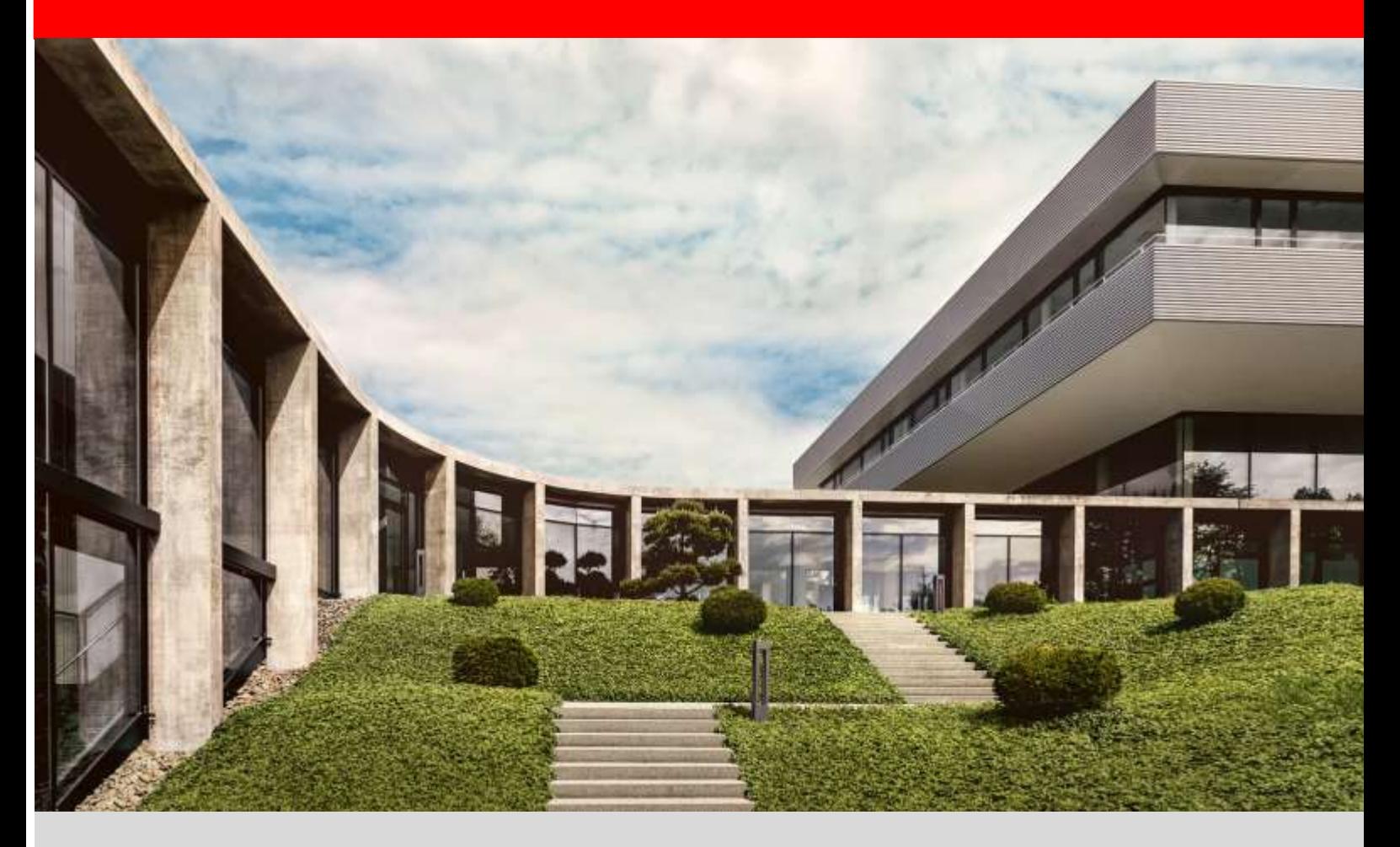

# **fischer Digital Platform fischer Italia**

**Modulo RFQ – Request For Quotation**

**Manuale Gestione Offerte**

Versione 1.0 – 01/06/2022

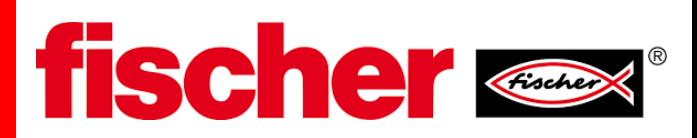

## 1. Prerequisito

Il prerequisito è che sia stato completato il processo di registrazione al portale fornitori .

Attenzione: Verificare che le mail che arrivano dal portale [\(no-reply@app11.jaggaer.com\)](mailto:no-reply@app11.jaggaer.com) non siano classificate come spam o posta indesiderata

In questo manuale con RFQ si intende la richiesta per la quotazione di un prodotto o servizio da parte di un business partner.

### 2. Ricevimento richiesta di quotazione

Quando fischer vi invia una richiesta d'offerta riceverete una notifica via e-mail all'indirizzo registrato Nella mail è presente il link per accedere direttamente al Portale fornitori

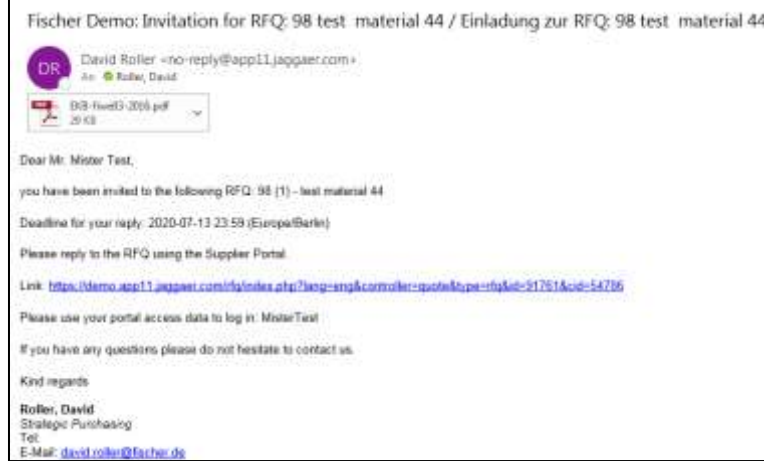

In alternativa, è possibile accedere al portale direttamente con il proprio utente tramite questo link <https://app11.jaggaer.com/portals/fw/>

Dopo il login, sulla dashboard (pagina Home) nella sezione "Richieste di quotazione" trovate la panoramica di tutte le offerte inviate da fischer ed il relativo stato.

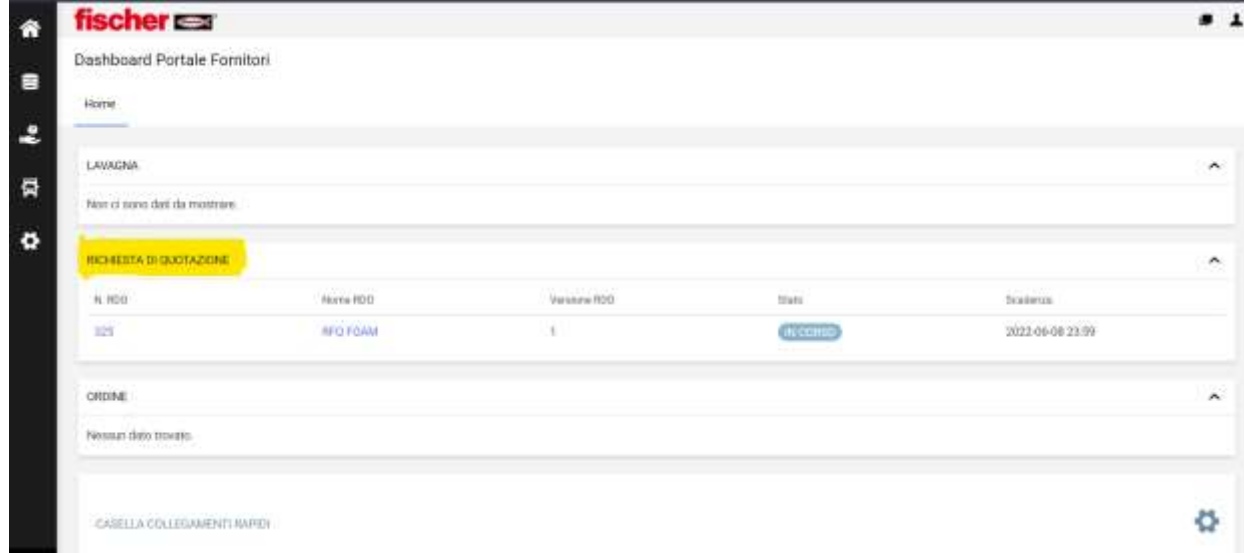

Cliccare nell'offerta che desiderate compilare. Per ogni richiesta troverete 4 sezioni (Partecipazione, Generale, Offerta, Revisione) di seguito descritte nel dettaglio. Tramite il pulsante "Successivo" **successione della funciona** l'utente passo dopo passo attraverso il processo.

## **Sezione "Partecipazione"**

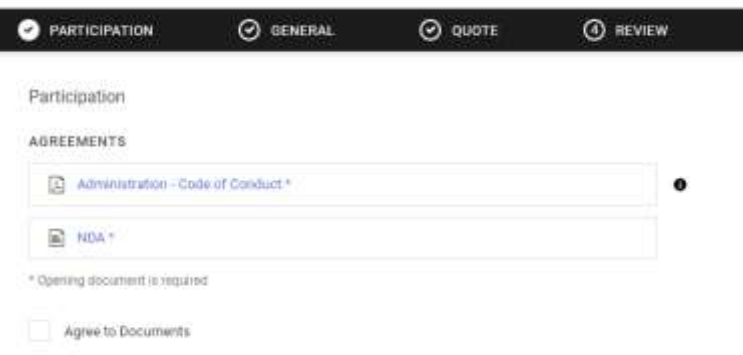

In questa sezione sono disponibili al download i documenti quali il codice etico, eventuale accordo di riservatezza e le condizioni di fornitura.

**NOTA:** Al fine di rendere il processo più veloce, Il sistema richiede di scaricare, aprire ed accettare i documenti solo la prima volta. Per le quotazioni successive, tale sezione verrà bypassata in automatico dal sistema.

## **Sezione "Generale"**

A Sinistra troverete i dati di contatto del Buyer che vi ha mandato la Richiesta.

Al Centro i dati generali dell'offerta quali Valuta, Condizioni di Pagamento, Modalità di consegna etc da compilare oppure da modificare quelli inseriti di default.

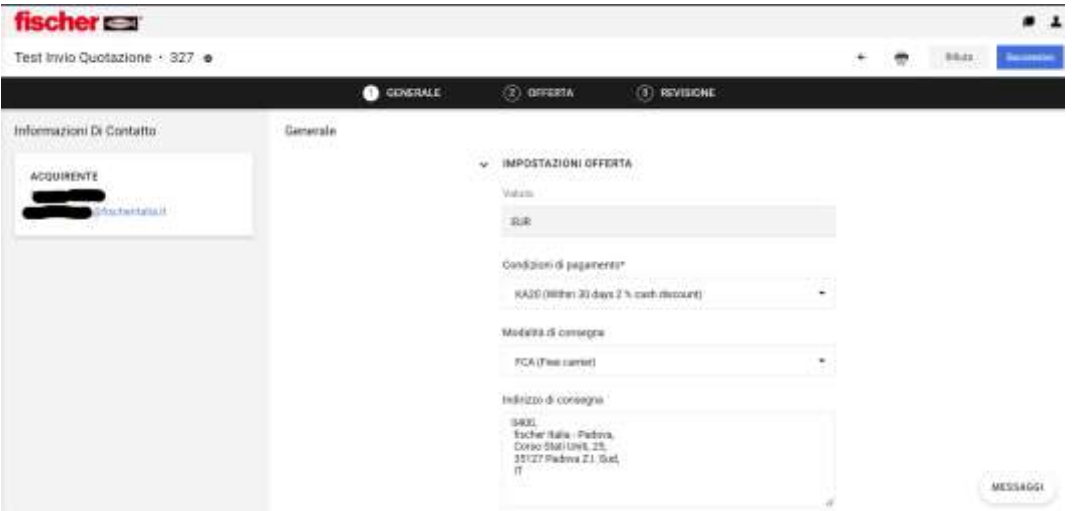

Tramite il comando **Messaggi**, potete aprire una finestra di dialogo per inviare una mail al Buyer (nota tutta la corrispondenza viene salvata nel portale e poter mantenere traccia di ciò).

Se non si desidera partecipare alla richiesta di quotazione cliccare sul tasto "**Rifiuta**" , inserire l'eventuale commento e cliccare su "Conferma" per confermare il rifiuto a partecipare.

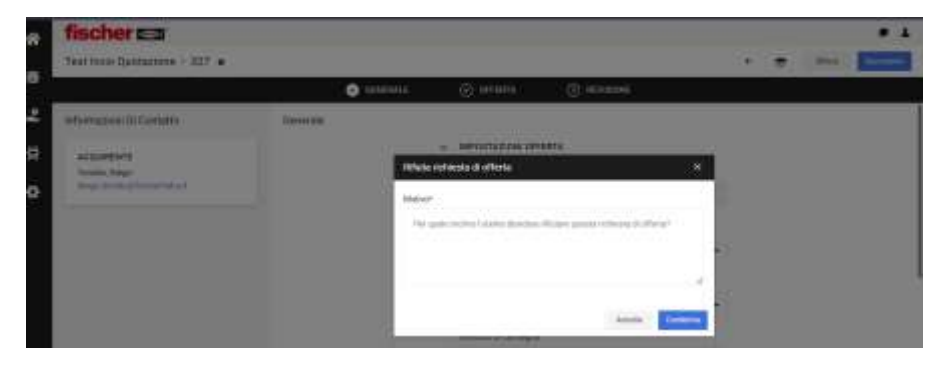

Se si desidera partecipare, compilare la sezione e successivamente cliccare sul pulsante "Successivo" per accedere alla prossima sezione.

#### **Sezione "Offerta"**

La Sezione "Offerta" presenta la panoramica di tutti i materiali richiesti. Potete inviare la quotazione per tutti i prodotti richiesti o solo per alcuni di essi. Per ogni articolo, cliccare sulla posizione (nome del materiale) o sul simbolo della cartella per visualizzarne i dettagli e compilarla .

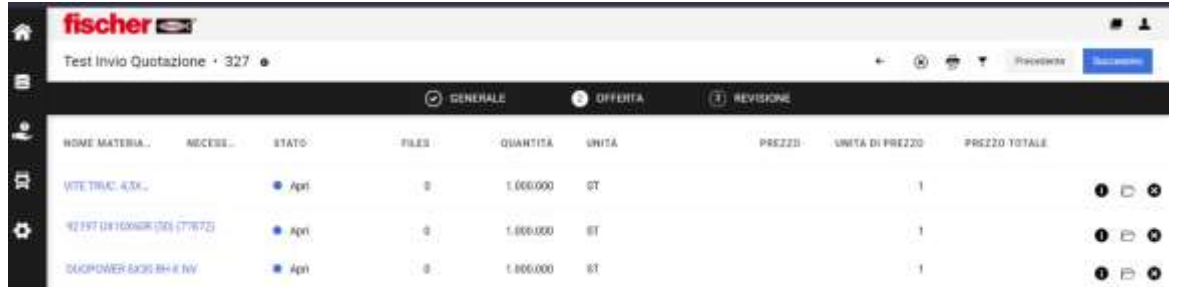

Dopo aver cliccato sulla posizione, compilare i vari campi ed in particolare quelli obbligatori (Prezzo e Tempo di consegna) contrassegnati con il simbolo \*.

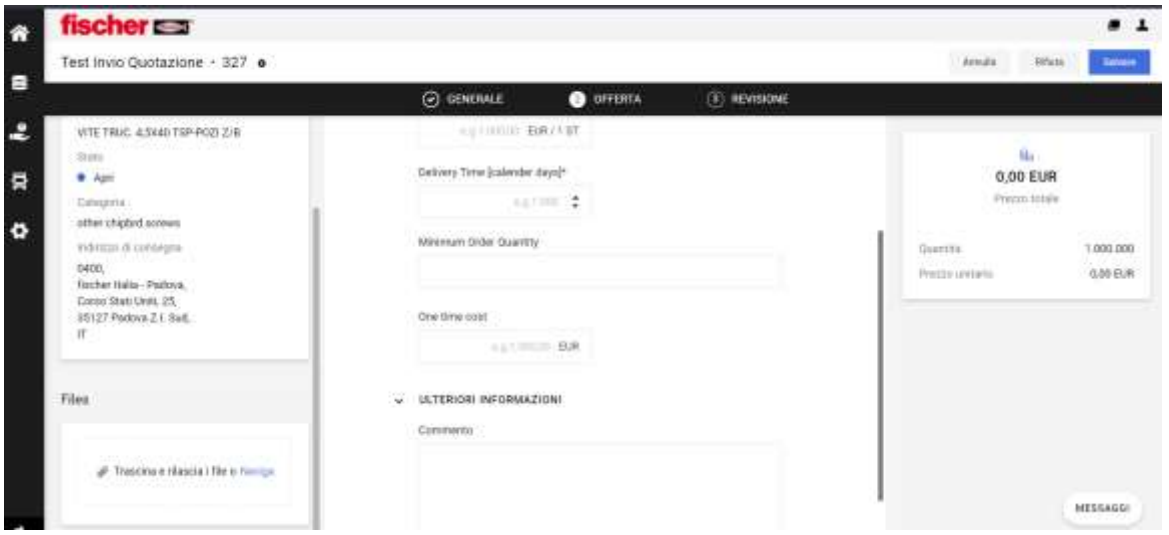

Nella sezione "Files" potete allegare file e nella sezione "Commento" potete inserire note o commenti.

Cliccare su **"Salvare"** per passare alla compilazione degli eventuali altri prodotti richiesti oppure sul tasto "**Rifiuta"** se non desiderate offrire tale prodotto.

**NOTA1 :** Nel caso la Richiesta d'offerta contenga più righe, apparirà la sezione "Precompila Campi Identici"

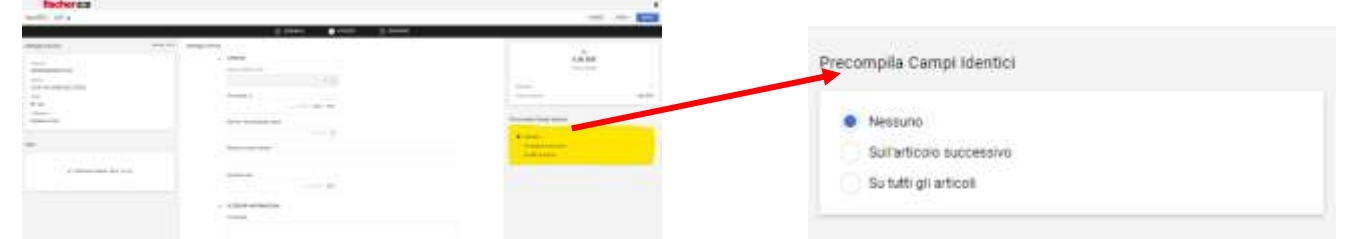

Il sistema precompilerà con gli stessi dati la posizione successiva o tutte le posizioni (Es: la data consegna).

Dopo aver completato la compilazione, cliccare sul tasto "**Invia**" per inviare l'offerta al buyer richiedente

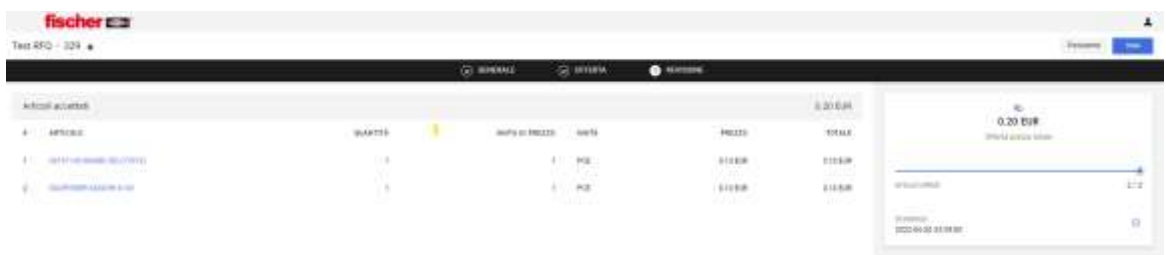

Si aprirà una finestra dove potete inserire i vostri riferimenti

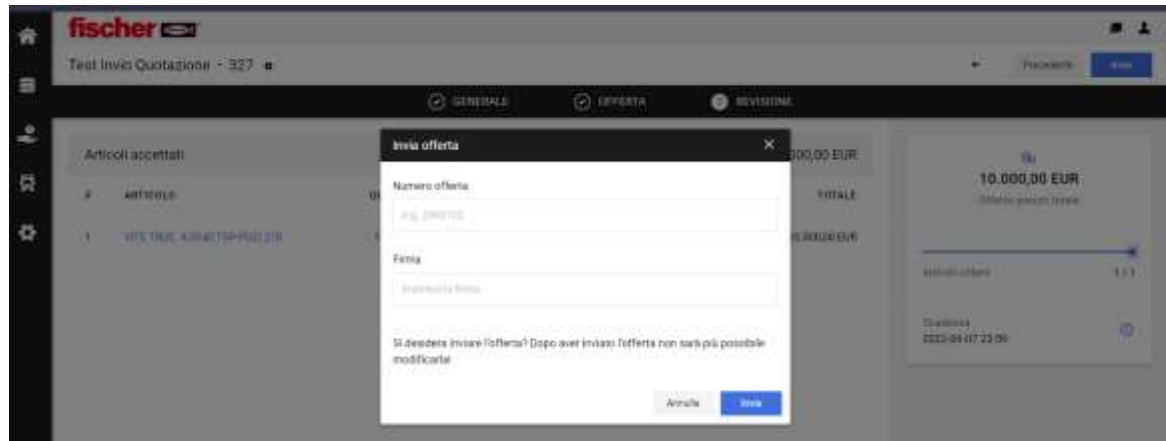

Una volta inviata la quotazione vi apparirà la conferma di invio.

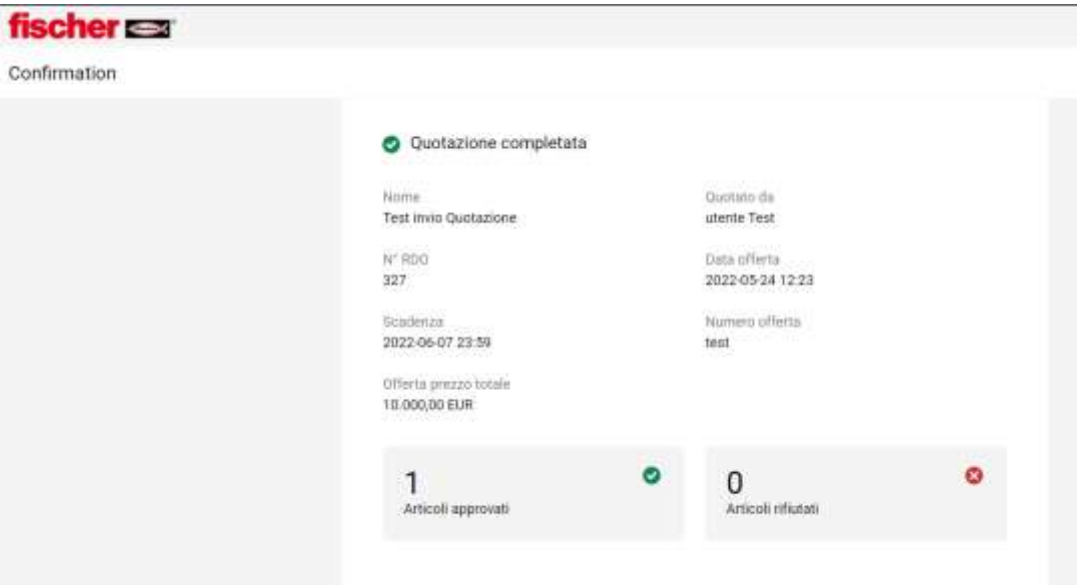